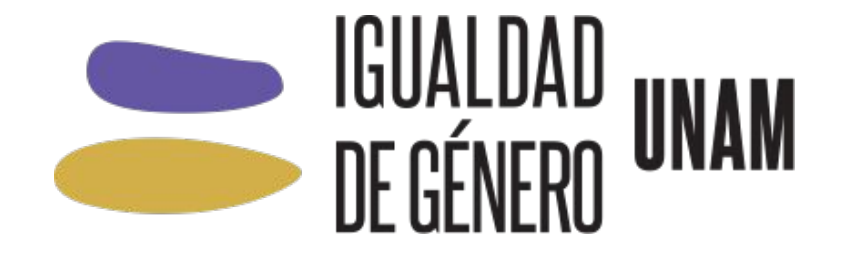

## **Cursos PASD-CIGU** LICENCIATURA

PROCESO DE INSCRIPCIÓN

# **Procedimiento de inscripción a cursos**

El personal académico de la UNAM (licenciatura y posgrado) podrá inscribirse a todos los cursos a través del Sistema de Gestión Electrónica GeDGAPA:

<https://zafiro.dgapa.unam.mx>

#### PROCEDIMIENTO DE INSCRIPCIÓN A CURSOS

1. En la sección de **Micrositios,** dar clic en el botón **"Ingresar al sistema de GeDGAPA"** y proporcionar su **Nombre de usuario** y **Contraseña.**

Sistema de Gestión Electrónica GeDGAPA

**BIENVENIDO** 

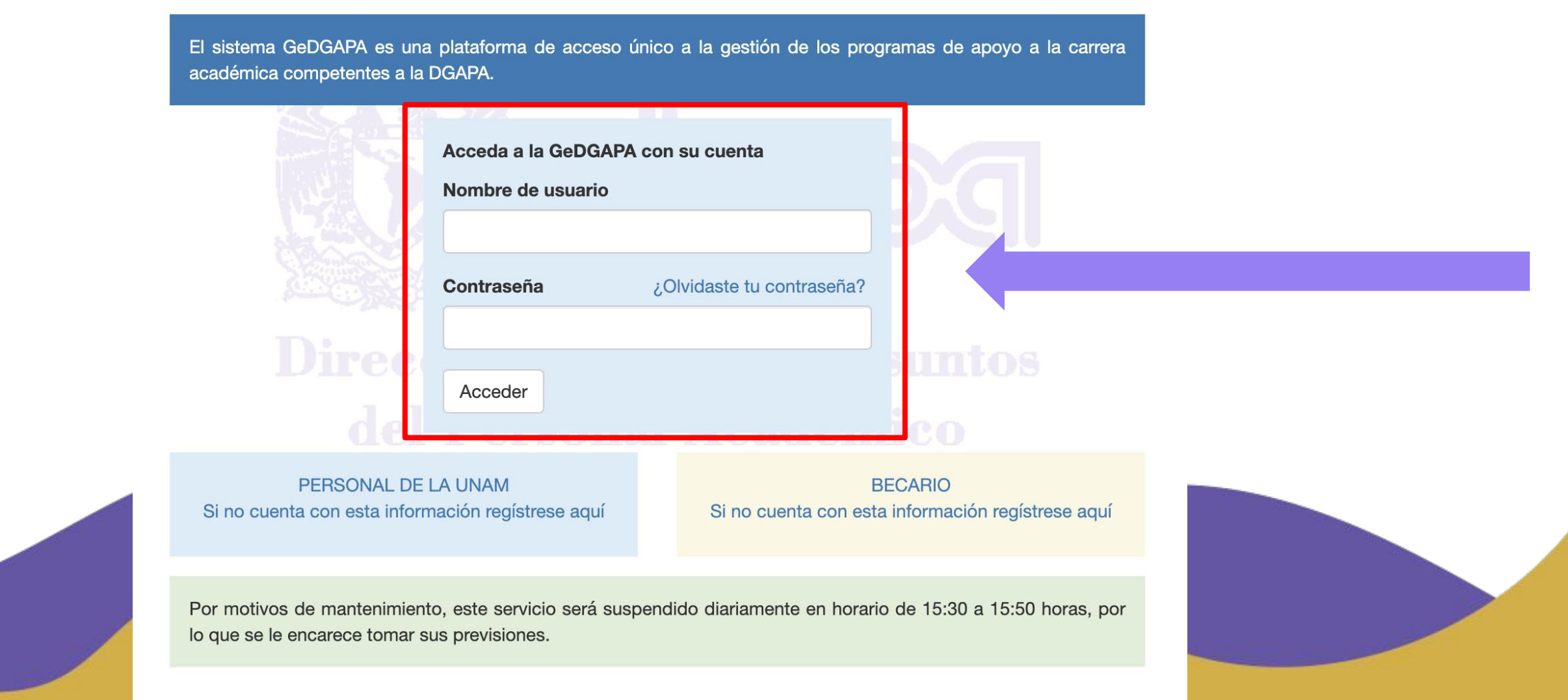

#### PROCEDIMIENTO DE INSCRIPCIÓN A CURSOS

## 2. Elegir la opción **"ACTUALIZACIÓN ACADÉMICA LICENCIATURA"**

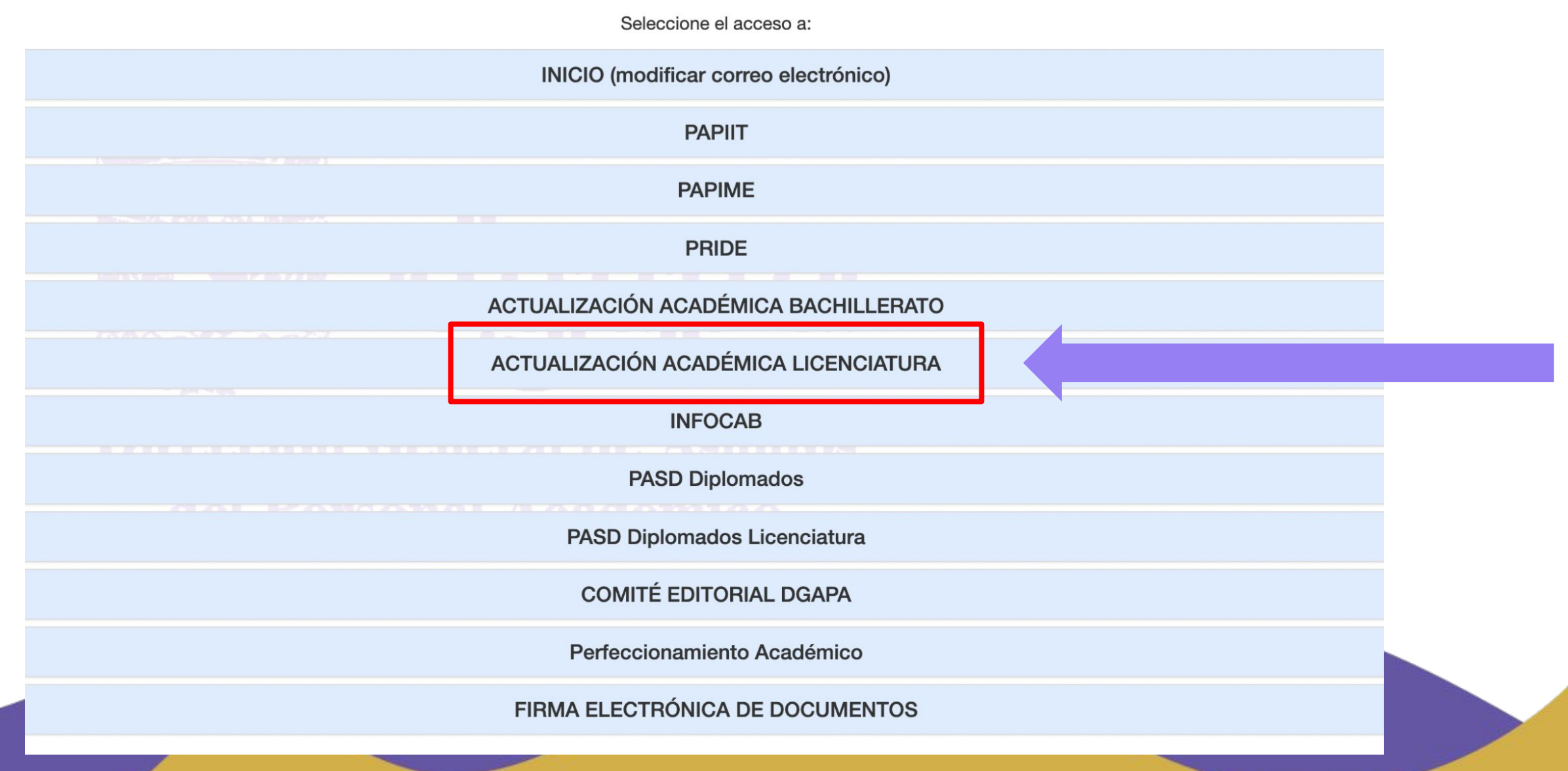

#### PROCEDIMIENTO DE INSCRIPCIÓN A CURSOS

## 3. Elegir la opción **"Inscripción y cuestionario"**

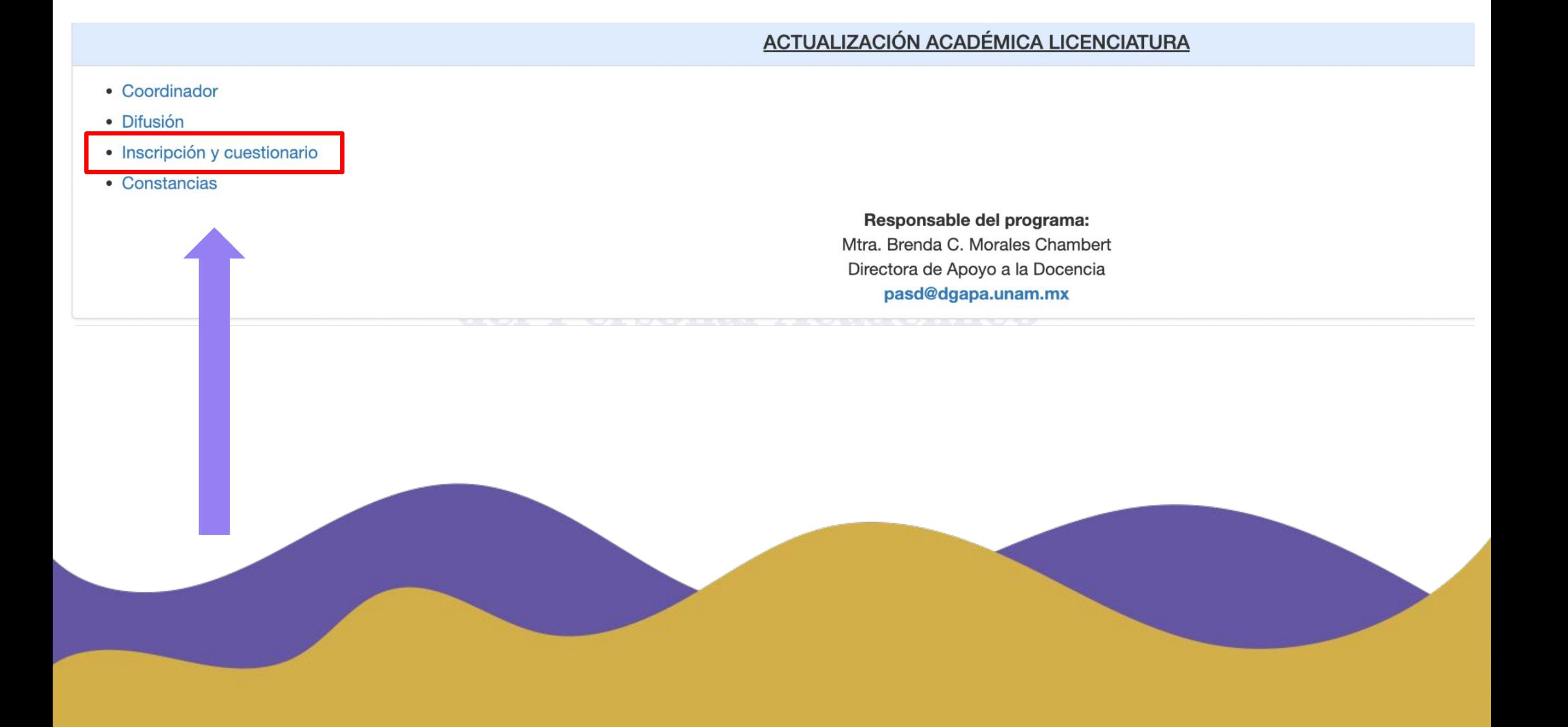

### 4. Del menú del lado izquierdo, seleccionar la opción **"Registrar Inscripción".**

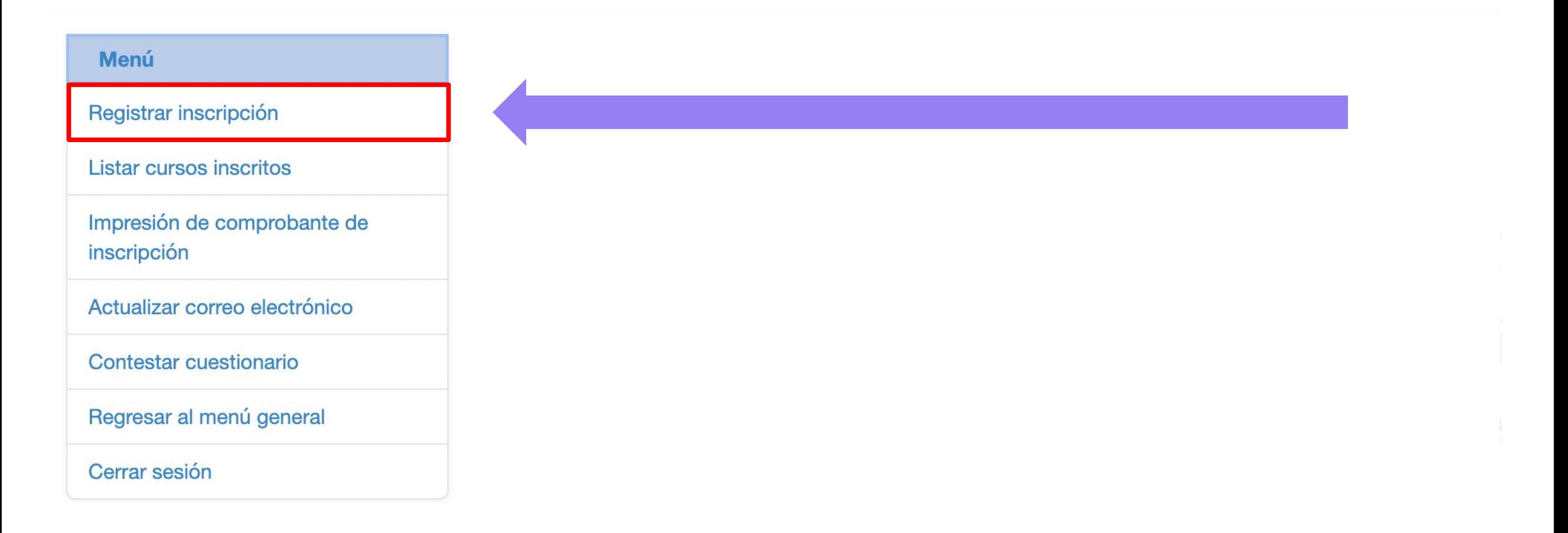

5. En la pantalla aparecerán tres pestañas. Oprimir **"Entidad Académica",** y seleccionar **"Coordinación para la Igualdad de Género"**

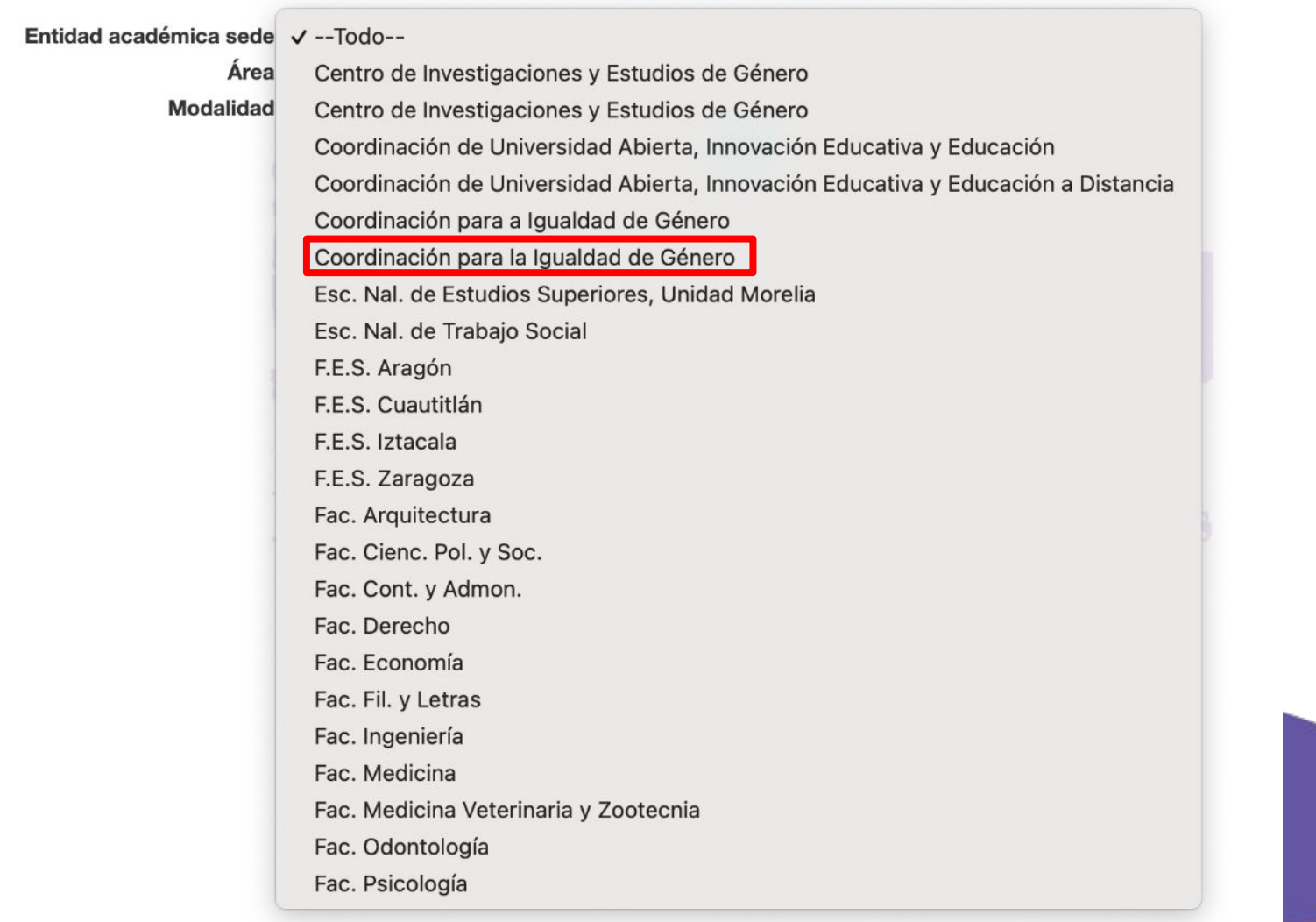

-- Convocatoria 2022 --

6. Del listado, ubicar el curso de interés y dar clic en el recuadro del lado izquierdo, junto al **ID** y título del curso.

7. Una vez seleccionado el curso, dar clic en el botón **"Para inscribirse a los cursos seleccionados, presione aquí",** el cual se ubica en la parte inferior derecha del listado.

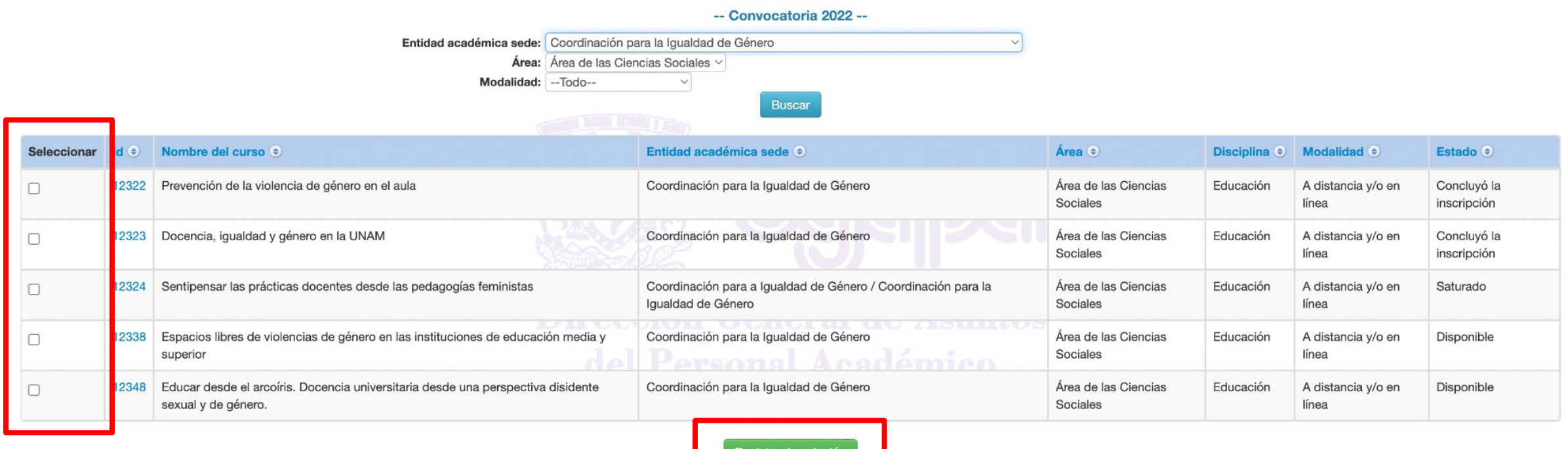

8. Para generar el comprobante de inscripción, dar clic en la opción **"Imprimir comprobante de inscripción"** que se localiza en el menú del lado izquierdo.

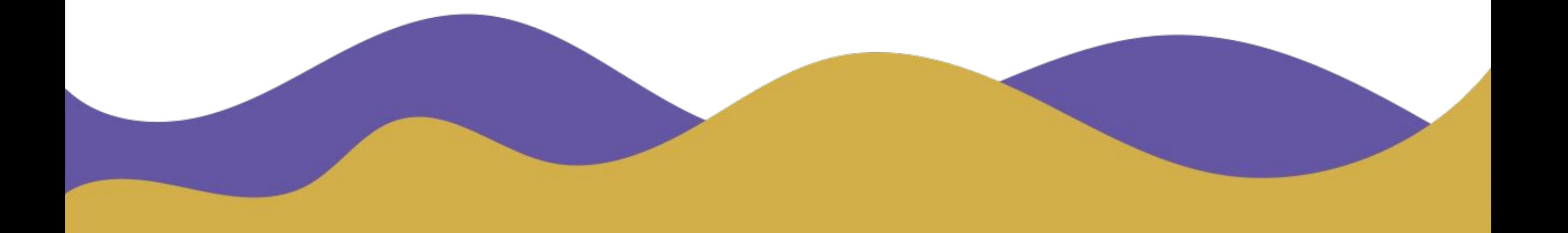

# **¡Gracias!**

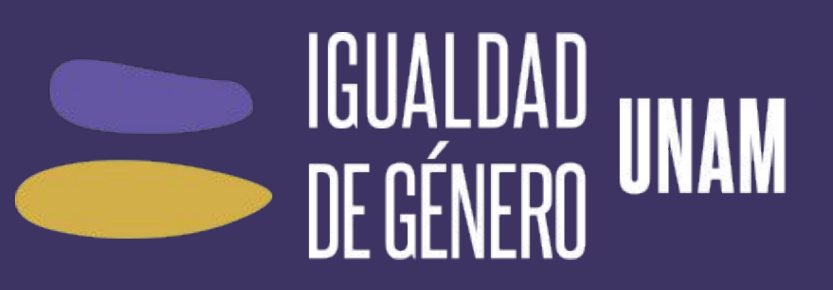

**Cursos PASD-CIGU cigu-pasd@unam.mx**